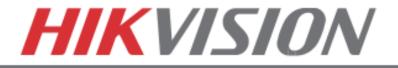

# **Quick Start Guide**

## **Turbo HD Series DVR**

DS-72xxHGHI-SH DS-73xxHQHI-SH DS-90xxHQHI-SH

#### NOTE: For more information refer to the complete User Manual located on the CD-ROM

©2015 Hikvision USA Inc. All rights reserved. Hikvision is a registered trademark of Hikvision Digital Technology Co., Ltd. in the US, Canada, and other countries. All other trademarks, service marks, and product or service names are trademarks or registered trademarks of their respective owners. Product specifications and availability are subject to change without notice.

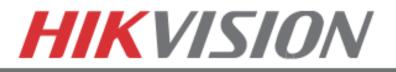

## Contents

- 1. Overview
- 2. Device Activation
- 3. Main Menu Layout
- 4. Formatting the HDD
- 5. Date and Time Setup
- 6. Setting up Network Access
- 7. Adding IP cameras
- 8. Setting up Recording
- 9. Configuring the Mobile APP
- 10. Playing Back Recorded Video
- 11. Making a Backup

Connect a monitor and a USB mouse (supplied) to the DVR for configuration purposes.

## 1. OVERVIEW

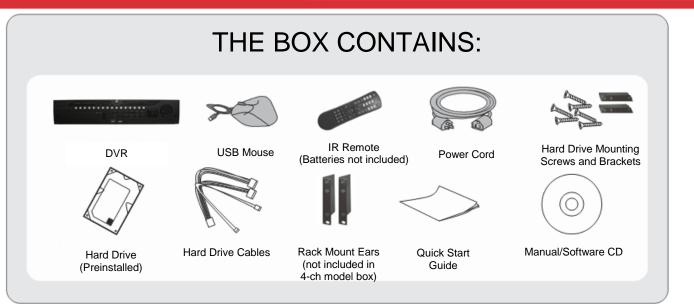

This Guide is compiled for the latest firmware versions. Upgrade the DVR firmware to the latest version before proceeding. Also note, the CD may contain outdated manuals and software

For latest firmware, manuals, and software downloads visit: www.hikvision.com/en/us/download.asp

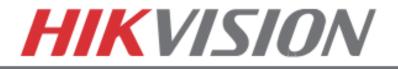

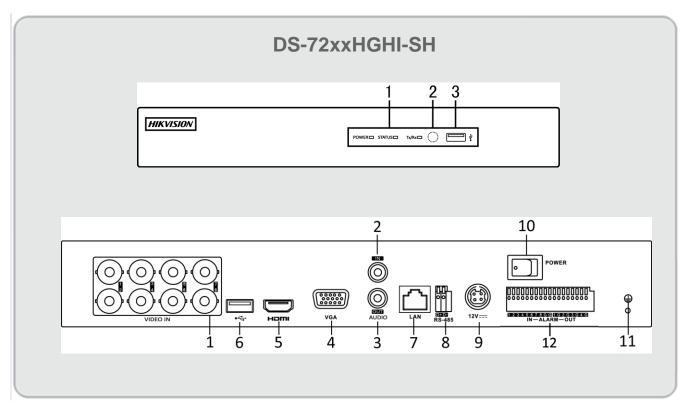

#### REAR VIEW

- 1. Video In
- 2. Audio In
- 3. Audio Out
- 4. VGA output
- 5. HDMI output
- 6. USB Interface
- 7. Network Interface (RJ45)
- 8. RS-485 Interface
- 9. Power Supply Port
- 10. Power Switch
- 11. Grounding Screw
- 12. Alarm In/Out

#### FRONT VIEW

- 1. Power, Status and Tx/Rx indicators
- 2. IR Receiver
- 3. USB Interface

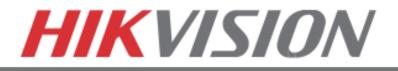

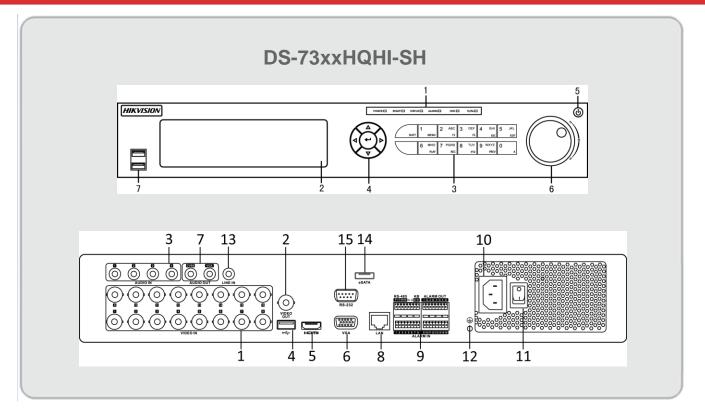

#### REAR VIEW

- 1. Video In
- 2. Video Out
- 3. Audio In
- 4. USB Interface
- 5. HDMI output
- 6. VGA output
- 7. Audio Out
- 8. Network Interface
- 9. RS-485 Interface
- 10. Power Supply
- 11. Power Switch
- 12.GND
- 13. Line In
- 14.eSATA
- 15. RS-232 Interface

#### FRONT VIEW

- Power, Ready, Status, Alarm, HDD and Tx/Rx Indicators
- 2. DVD-R/W
- 3. Composite Keys
- 4. Direction/Enter Keys
- 5. Power
- 6. Jog Shuttle Control
- 7. USB Interface
- 8. IR Receiver

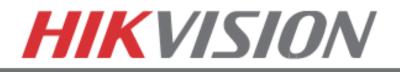

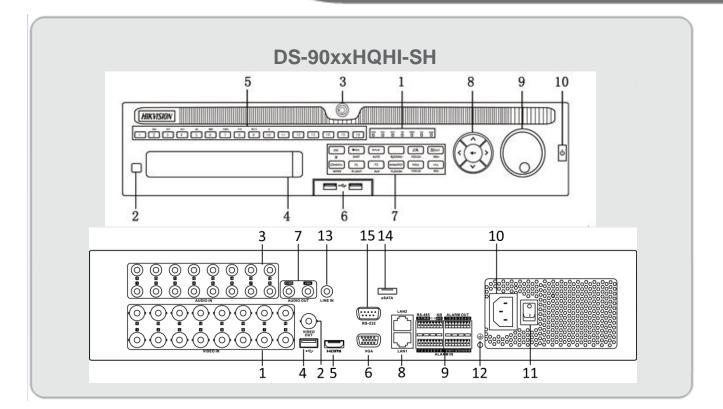

#### **REAR VIEW**

- 1. Video In
- 2. Video Out
- 3. Audio In
- 4. USB Interface
- 5. HDMI output
- 6. VGA output
- 7. Audio Out
- 8. Network Interface
- 9. RS-485 Interface
- 10. Power Supply
- 11. Power Switch
- 12.GND
- 13. Line In
- 14.eSATA
- 15.RS-232 Interface

#### FRONT VIEW

- 1. Power, Ready, Status, Alarm, HDD and Tx/Rx Indicators
- 2. IR Receiver
- 3. Front Panel Lock
- 4. DVD-R/W
- 5. Alphanumeric Buttons
- 6. USB Interfaces
- 7. Function Keys
- 8. Direction/Enter Keys
- 9. JOG SHUTTLE Control
- 10. Power

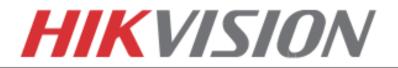

### 2. Device Activation

To ensure the highest level of protection, Hikvision requires users to create a new password for the **admin** account upon first login to a device. The system will check the password strength; "Risky" passwords will not be accepted.

| Device Type            | Model Number       | Firmware Version | - |
|------------------------|--------------------|------------------|---|
| Value Series IP Camera | DS-2CD2xxx         | V5.3.0           |   |
| Smart Series IP Camera | DS-2CD4xxx         | V5.3.0           |   |
| NVR/Hybrid             | DS-9016HWI-ST      | V3.1.5           |   |
|                        | DS-96xxNI-ST       |                  |   |
|                        | DS-7716NI-SP/16    |                  |   |
| Plug-n-Play NVR        | DS-76xxNI-EI(E2)/P | V3.1.0           |   |
| Turbo DVR              | DS-72xxHGHI-SH     | V3.1.6           |   |
|                        | DS-73xxHQHI-SH     |                  |   |
| Super NVR              | DS-96128NI-E24/H   | TBD              |   |
|                        | DS-96256NI-E24/H   |                  |   |

#### **Device Firmware with Secure Activation**

**NOTE:** DVRs/NVRs starting with the latest firmware (see chart, above) WILL NO LONGER HAVE A DEFAULT PASSWORD. The user must activate the DVR/NVR by creating a password for the **admin** account in one of four ways:

#### Local Activation

- 1. Power on the DVR/NVR.
  - A message will appear, prompting user to activate the device.
  - The username field will be greyed-out with the username set to **admin**.
- 2. Type in a password of your choosing (see "Password Strength Levels" table for guidelines).
  - The password strength will be displayed, accompanied by a color indicator\*:
    - Level 0–*Risky* (red indicator): Not acceptable
    - Level 1-Weak (red indicator): Acceptable
    - Level 2-Fair (orange indicator): Acceptable
    - Level 3–Strong (blue indicator): Acceptable
  - Activation will not be allowed unless the password is of acceptable strength.

<sup>\*</sup> **NOTE:** The strength level indicator colors can vary by activation process, model number, and device type.

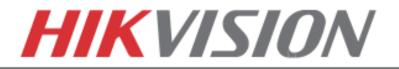

- 3. Retype the password into the "Confirm Password" field.
- 4. After an acceptable password has been created, a confirmation message will appear on the screen.
- 5. Press the **OK** button to proceed.
- SADP Software Activation (v2.2.3.5 or higher)
  - 1. Launch the new version of the SADP software (v2.2.3.5).
    - The software will display all Hikvision devices on the network.
    - A new field called "Security" will be displayed
  - 2. If the DVR/NVR is "Inactive," highlight the DVR/NVR and enter a new password into the "New Password" field on the bottom right of the screen.
    - The password strength will be displayed, accompanied by a color indicator:
      - Level 0–*Risky* (no indicator): Not acceptable
      - Level 1–*Weak* (pink indicator): Acceptable
      - Level 2-Medium (yellow indicator): Acceptable
      - Level 3–*Strong* (green indicator): Acceptable
    - Bar length indicates strength level.
    - Activation will not be allowed unless the password is of acceptable strength. If the password is unacceptable strength ("Risky"), a warning box will be displayed.
  - 3. Retype the password into the "Confirm Password" field.
  - 4. After the password has been entered and confirmed, press the **OK** button to display the pop-up confirmation window.
  - 5. Press the "X" in the top right corner of the pop-up confirmation window to dismiss the window.

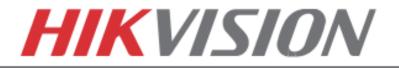

#### • iVMS-4200 Windows Client Software (v2.3.1.3 or higher) Activation

1. Launch the iVMS-4200 software.

#### 2. Go to Control Panel→Device Management.

- On the bottom of the screen in the Online Devices section the screen will display all Hikvision devices on the network.
- A new field called "Security" will be displayed.
- 3. If the DVR/NVR is "Inactive," highlight the DVR/NVR and press the **Activate** button to display the "Activation" window.
- 4. Enter a new password into the "Password" field.
  - The password strength will be displayed, accompanied by a color indicator:
    - Level 0–*Risky* (no indicator): Not acceptable
    - Level 1-Weak (pink indicator): Acceptable
    - Level 2-Medium (yellow indicator): Acceptable
    - Level 3–Strong (green indicator): Acceptable
  - Bar length indicates strength level.
  - Activation will be allowed if the password is of acceptable strength.
  - If the password is of unacceptable strength ("Risky"), a warning box will be displayed explaining the requirements for an acceptable password.
- 5. Retype the password into the "Confirm Password" field.
- 6. After the password has been entered and confirmed, press the **OK** button.
  - The DVR's/NVR's status will change to "Active."

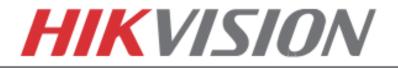

#### Web Interface Activation

- 1. In a Web browser, type the DVR's/NVR's IP address and press Enter.
  - The Activation Window will appear instead of the login page.
- 2. Enter a new password into the "Password" field.
  - The password strength will be displayed, accompanied by a color indicator:
    - Level 0–*Risky* (no indicator): Not acceptable
    - Level 1–Weak (pink indicator): Acceptable
    - Level 2-Medium (yellow indicator): Acceptable
    - Level 3–Strong (green indicator): Acceptable
  - Bar length indicates strength level.
  - Activation will be allowed if the password is of acceptable strength. A white checkmark will appear in a green circle to the right of the password field.
  - If the password is unacceptable strength ("Risky", a white X will appear in a red circle to the right of the password field and a warning dialog box will be displayed explaining the requirements for an acceptable password.
- 3. Press the **OK** button.
  - Upon successful activation, user will be logged in to the DVR's/NVR's live view page.

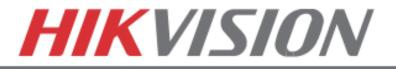

## **Password Strength Levels**

| STRENGTH LEVEL                                                      | DESCRIPTION                                                                                                    |
|---------------------------------------------------------------------|----------------------------------------------------------------------------------------------------|
| Level 0 (Risky)<br>NVRs <u>will not</u> accept a Level 0 password   | Password length is fewer than eight characters, contains only one type of character, is the same as the user name, and/or is the mirror writing of the user name. This type of password <u>will not</u> be accepted.                              |
| Level 1 (Weak)<br>NVRs <u>will</u> accept a Level 1 password        | Password contains two kinds of characters. The combination is number + lowercase letter or number + uppercase letter, and the password length is at least eight characters. This type of password <u>will</u> be accepted.                        |
| Level 2 (Medium/Fair)<br>NVRs <u>will</u> accept a Level 2 password | Password contains two types of characters. The combination is <b>neither</b> number + lowercase letter <i>nor</i> number + uppercase letter, and the password length is at least eight characters. This type of password <u>will</u> be accepted. |
| Level 3 (Strong)<br>NVRs <u>will</u> accept a Level 3 password      | Password contains more than three types of characters, and the password length is at least eight characters. This type of password <u>will</u> be accepted.                                                                                       |

**NOTE**: Types of characters are lowercase letters, uppercase letters, numbers, and special characters. Only ASCII characters are allowed.

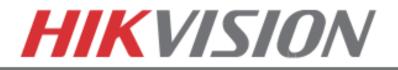

## **3. MAIN MENU LAYOUT**

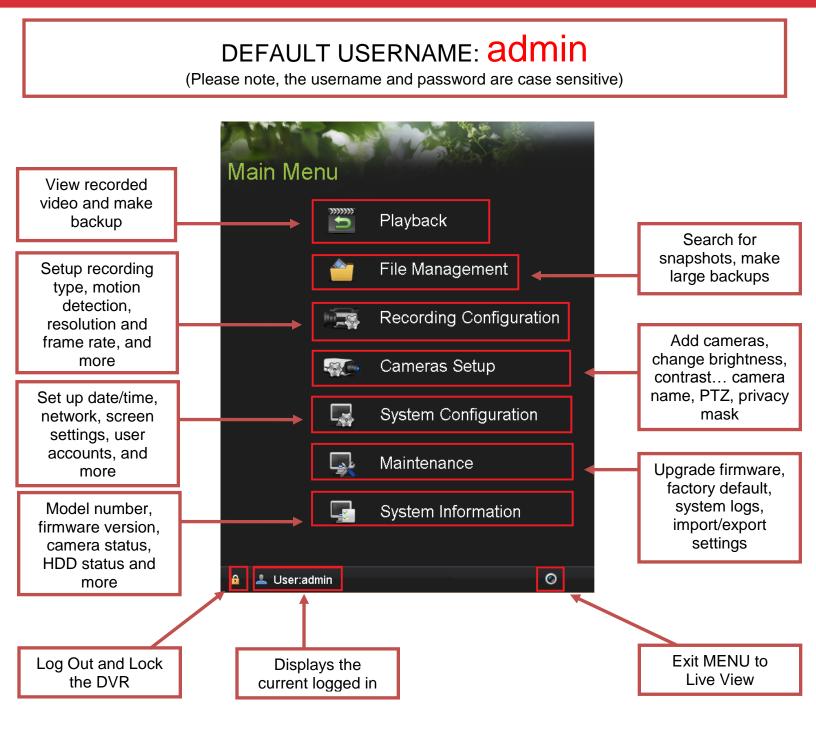

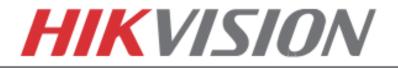

## 4. FORMATTING THE HARD DRIVE

If the Hard Drive (HDD) is not formatted (initialized), the DVR will begin to beep. The beeping will continue until the HDD is formatted. To format the HDD, go to:

#### "MENU" > "SYSTEM CONFIGURATION" > "HDD" Select the HDDs that need to be formatted and press "INIT"

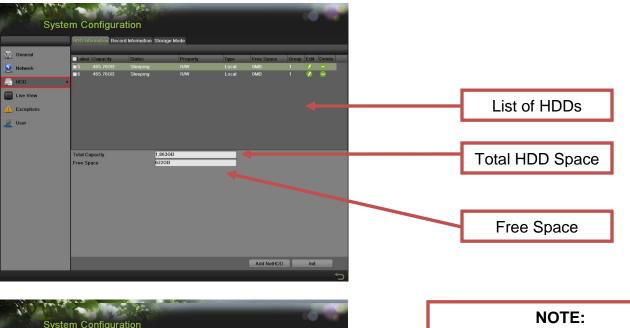

| Sy                                     | stem Configu                                | ration                         |                        |                        |                          |          |   |
|----------------------------------------|---------------------------------------------|--------------------------------|------------------------|------------------------|--------------------------|----------|---|
|                                        | HDD Information Re                          | cord Information Sto           | rage Mode              |                        |                          |          |   |
| General<br>Network<br>HDD<br>Live View | ■Label Capacity<br>5 465.7608<br>6 465.7608 | Status<br>Steeping<br>Steeping | Property<br>R/W<br>R/W | Type<br>Local<br>Local | Free Space<br>OMB<br>OMB | Group Ed | 0 |
| S Exceptions                           |                                             |                                |                        |                        |                          |          |   |
|                                        | Total Capacity<br>Free Space                |                                | 639B<br>20B            |                        |                          |          |   |
|                                        |                                             |                                |                        |                        |                          |          |   |
|                                        |                                             |                                |                        |                        |                          |          |   |
|                                        |                                             |                                |                        |                        |                          |          |   |

| Units purchased with HDDs come  |  |
|---------------------------------|--|
| with HDDs already formatted.    |  |
| ,                               |  |
| Formatting the HDDs also erases |  |

the recorded video from the HDDs (this does not affect the settings).

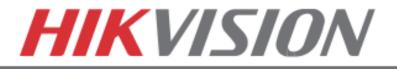

## **5. DATE AND TIME SETUP**

To set up the Time and Date on a DVR, please go to:

## "MENU" > "SYSTEM CONFIGURATION" > "GENERAL"

| Syste               | em Configuratio           | on State                 |                          |               |
|---------------------|---------------------------|--------------------------|--------------------------|---------------|
|                     | Time/Date Display More Se | ettings                  |                          |               |
| 🚳 General >         | Time/Date                 |                          | _                        |               |
| General             | Date Format               | YYYY-MM-DD               |                          |               |
| <b>Network</b>      | System Date               | 2014-07-18               |                          |               |
|                     | System Time               | 15:40:03                 | ٨                        |               |
| Le HDD              | Time Zone                 |                          |                          |               |
| Live View           | Time Zone                 | (GMT-08:00) Pacific Time |                          |               |
|                     | Enable DST                | Customize                |                          |               |
| <b>L</b> Exceptions | Enable NTP                |                          |                          |               |
| 🔎 User              | Interval (min)            | 0                        |                          |               |
|                     | NTP Server                |                          |                          |               |
|                     | NTP Port                  | 0                        |                          |               |
|                     |                           |                          |                          |               |
|                     |                           |                          |                          |               |
|                     |                           |                          |                          |               |
|                     |                           |                          |                          |               |
|                     |                           |                          |                          | Apply         |
|                     |                           |                          |                          |               |
|                     |                           |                          |                          |               |
|                     |                           |                          |                          | ,             |
|                     |                           | NTP Settings             | Time Zone                | Date and      |
|                     |                           |                          | and Daylight             | Time settings |
|                     |                           |                          | Savings Time<br>settings |               |
|                     |                           |                          | Jounga                   |               |

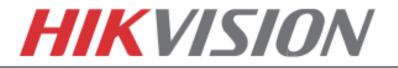

## 6. SETTING UP NETWORK ACCESS

Networking a DVR requires 3 steps:

- 1. Assign an IP address, Default Gateway, Subnet Mask, and a DNS server (NOTE: DNS, not DDNS) to the DVR
- 2. Forward the appropriate ports on the router (Port Forwarding).
- 3. Register **DDNS** (DDNS registration is required only if the public IP address is Dynamic).

To assign an IP ADDRESS, go to "MENU">"SYSTEM CONFIGURATION">"NETWORK"

| General  |              | Contraction of the second                    |                         |                                     |                   |                   |
|----------|--------------|----------------------------------------------|-------------------------|-------------------------------------|-------------------|-------------------|
|          | Syste        | em Configuration                             | on                      |                                     |                   |                   |
|          |              | General DDNS Email SNI                       | MP NAT More Settings    |                                     |                   |                   |
|          | General      | NIC Type                                     | 10M/100M/1000M Self-ada | -                                   |                   |                   |
|          | Network      | Enable DHCP<br>IPv4 Address                  | 192.0 .0 .64            | IPv6 Address 1                      |                   |                   |
|          | Les HDD      | IPv4 Subnet Mask                             | 255.255.255.0           | IPv6 Address 2                      |                   | Enable            |
|          | Live View    | IPv4 Default Gateway<br>MTU(Bytes)           | 1500                    | IPv6 Default Gateway<br>MAC Address | 00.40.48.bf.e3.2d | DHCP<br>With DHCP |
| Select   | A Exceptions | DNS Server                                   |                         |                                     |                   | enabled,          |
| NIC      | 👱 User       | Preferred DNS Server<br>Alternate DNS Server |                         | -                                   |                   | the router        |
|          |              |                                              |                         | -                                   |                   | will assign       |
|          |              |                                              |                         |                                     |                   | an IP             |
| NETWORK  |              |                                              |                         |                                     |                   | address to        |
| Sub Menu |              |                                              |                         |                                     |                   | the DVR           |
|          |              |                                              |                         |                                     |                   |                   |
|          |              |                                              |                         |                                     |                   |                   |
|          |              |                                              |                         |                                     |                   |                   |
|          |              |                                              |                         |                                     |                   |                   |
|          |              |                                              |                         |                                     |                   |                   |
|          |              |                                              |                         | _                                   | Refresh Apply     |                   |
|          |              |                                              |                         |                                     | <u></u>           |                   |
|          |              |                                              |                         |                                     |                   |                   |
|          |              | IF                                           | <b>CONFIGURA</b>        |                                     |                   |                   |
|          | Please       | e note that the                              | DVR's default II        | P Address is 1                      | 192.0.0.64        |                   |

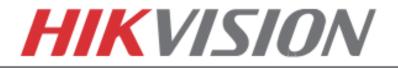

After assigning the IP information, click on the "MORE SETTINGS" tab.

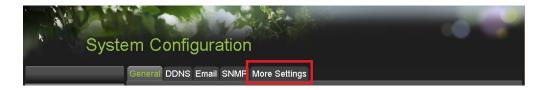

The "MORE SETTINGS" tab contains the ports that need to be forwarded for remote access.

| Syste              | em Configuratio                            | n               |       |
|--------------------|--------------------------------------------|-----------------|-------|
| General            | General DDNS Email SNM<br>Alarm Host       | P More Settings |       |
| General            | Alarm Host IP<br>Alarm Host Port           | 0               |       |
|                    | Port                                       |                 |       |
| Live View          | Server Port<br>HTTP Port                   | 8000            |       |
| <b></b> Exceptions | Multicast IP<br>RTSP Port                  | 10554           |       |
| 🔍 User             | More                                       |                 |       |
|                    | Enable High-speed Downloa<br>Enable Telnet | d <b>-</b>      |       |
|                    |                                            |                 | Apply |
|                    |                                            |                 | C↓    |

The SERVER PORT is responsible for the MOBILE APP and CLIENT SOFTWARE log-in. The HTTP PORT is responsible for WEB BROWSER log-in. The RTSP PORT is responsible for VIDEO/AUDIO STREAMING.

The **HTTP PORT** and the **SERVER PORT** can be changed if desired, in order to avoid conflicts with the **ISP** or the existing network configuration.

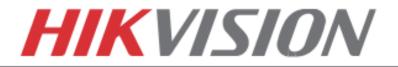

## Port Forwarding

After assigning the IP information to the DVR, connect a computer to the same router that the DVR is connected to (wired connection is recommended, to avoid complications). Log into the **ROUTER**, and proceed with **PORT FORWARDING**.

For **PORT FORWARDING** assistance contact the Internet Service Provider **(ISP)** or the router manufacturer. Also refer to <u>www.portforward.com</u> for port forwarding step-by-step instructions. Please be aware that Hikvision USA is not associated with <u>www.portforward.com</u> and not responsible for any activity between the user and <u>www.portforward.com</u>. Please refrain from downloading any software from the abovementioned website.

Proceed to the "ROUTERS" section for step-by-step instructions.

## **DDNS Setup**

DDNS registration has been made more user friendly and takes only a few seconds to complete. Legacy units require user registration on <u>www.hik-online.com</u>. This step is no longer needed.

Click on the DDNS tab.

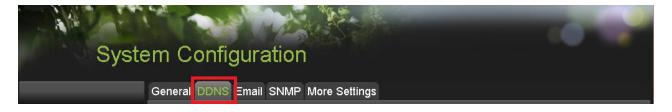

In the **DDNS** tab:

- a. Enable DDNS
- b. Change the DDNS TYPE to HiDDNS (in some cases HkDDNS)
- c. Make sure that the SERVER ADDRESS is set to www.hik-online.com
- d. Create a **DEVICE DOMAIN NAME** (the domain name CANNOT contain **spaces**, **special characters and/or upper case letters**

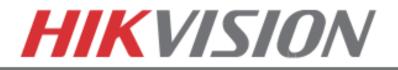

|                 | Syst            | tem Configurat                                    | ion                          |               |           |            |
|-----------------|-----------------|---------------------------------------------------|------------------------------|---------------|-----------|------------|
|                 |                 | General DDNS Email SNM                            | IP NAT More Settings         |               |           |            |
|                 | 🥉 General       | Enable ezviz Cloud                                |                              |               |           |            |
|                 |                 | Enable Stream Encryption                          |                              |               |           |            |
|                 | Network 3       | Verification Code                                 | EHUXWE                       |               |           |            |
|                 | La HDD          | Enable DDNS                                       | 2                            | -             |           |            |
|                 | Live View       | DDNS Type<br>Server Address<br>Device Domain Name | HiDDNS<br>www.hik-online.com |               |           | used for a |
| Enable DDNS and | Less Exceptions | User Name                                         |                              |               | connectio | on through |
| create a DOMAIN | 🔔 User          | Password                                          |                              | -             | a secur   | e server.  |
|                 |                 | Confirm                                           |                              |               | In this c | case port  |
| NAME            |                 |                                                   |                              |               |           | ing is not |
|                 |                 |                                                   |                              |               |           | uired.     |
|                 |                 |                                                   |                              |               |           | Technical  |
|                 |                 |                                                   |                              |               |           |            |
|                 |                 |                                                   |                              |               |           | ort for    |
|                 |                 |                                                   |                              | Get URL Apply | deta      | ailed      |
|                 |                 |                                                   |                              | ¢             | inforr    | mation     |

After the changes have been made, press "APPLY." A "SUCCESS" message will pop up.

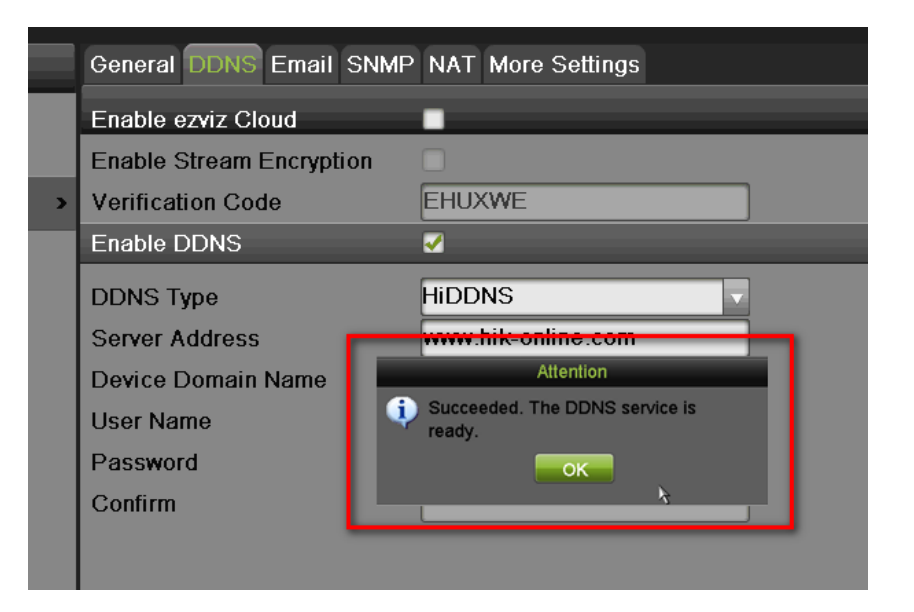

If the Domain Name does not meet the acceptable criteria, and/or is already registered, an error message will appear (the domain name cannot contain upper case characters, begin with a number, spaces, special characters...).

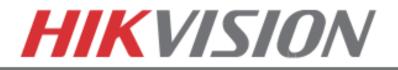

## 7. ADDING IP CAMERAS

Go to:

#### "MENU">"CAMERAS SETUP"

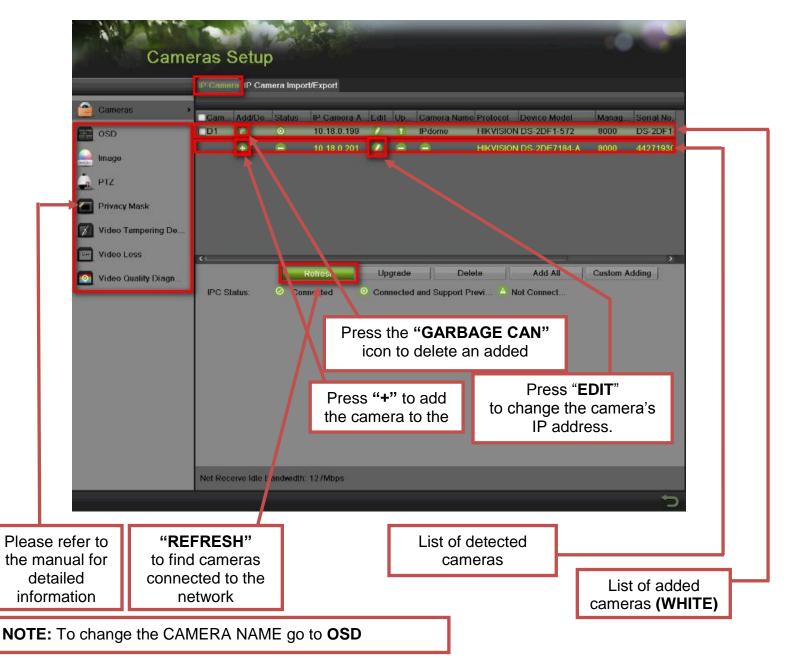

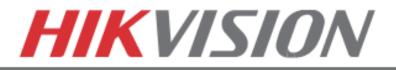

## 8. SETTING UP RECORDING

Hikvision DVRs are defaulted to CONTINUOUS RECORDING.

Please go to: "MENU">"RECORDING CONFIGURATION"

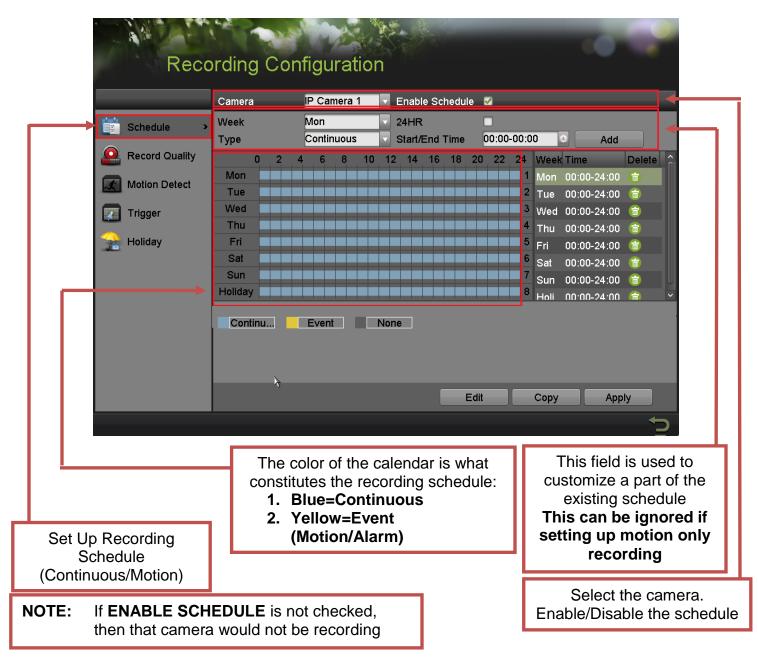

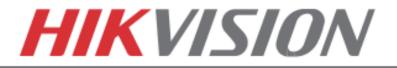

To set the DVR to MOTION RECORDING, go to:

- 1. "MENU">"RECORDING CONFIGURATION"
- 2. Click on the **"EVENT"** under the calendar (yellow). After this the mouse cursor will change to a **WAND**.
- 3. Select the calendar, and it will turn **YELLOW** (just like on a computer, click on the topleft corner of the calendar and drag to the bottom-right corner).
- 4. Press **APPLY.**

| Schedule >     | Week<br>Type |   |    |               |      |        |             |            |      |    |             |     |      |             |                                                                                                    |
|----------------|--------------|---|----|---------------|------|--------|-------------|------------|------|----|-------------|-----|------|-------------|----------------------------------------------------------------------------------------------------|
| Record Quality |              |   | L. | Mon<br>Contin | uous | ▼<br>▼ | 24H<br>Star | R<br>t/End | Time | 00 | )<br>D:00-0 | 0:0 | 0    | Add         |                                                                                                    |
|                | 0            | 2 | 4  | 6             | 8    | 10 1   | 2 14        | 16         | 18   | 20 | 22          | 24  | Week | Time        | Delete                                                                                                    |
|                | Mon          |   |    |               |      |        |             |            |      |    |             | 1   | Mon  | 00:00-24:00 | <b>(</b>                                                                                                    |
| Motion Detect  | Tue          |   |    |               |      |        |             |            |      |    |             | 2   | Tue  | 00:00-24:00 | <b>(</b>                                                                                                    |
| Trigger        | Wed          |   |    |               |      |        |             |            |      |    |             | 3   | Wed  | 00:00-24:00 | <b>(</b>                                                                                                    |
| ,              | Thu          |   |    |               |      |        |             |            |      |    |             | 4   | Thu  | 00:00-24:00 |                                                                                                    |
| Holiday        | Fri          |   |    |               |      |        |             |            |      |    |             | 5   | Fri  | 00:00-24:00 | <b></b>                                                                                                    |
|                | Sat          |   |    |               |      |        |             |            |      |    |             | 6   | Sat  | 00:00-24:00 |                                                                                                    |
|                | Sun          |   |    |               |      |        |             |            |      |    |             | 7   | Sun  | 00:00-24:00 | <b>(</b>                                                                                                    |
|                | Holiday      |   |    |               |      |        |             |            |      |    |             | 8   | Hali | 00.00-54.00 | Image: A start of the start of the start |

5. Press **COPY** to copy the new schedule to the remaining cameras.

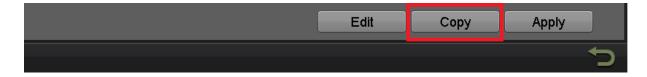

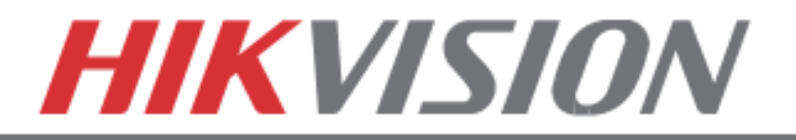

| Reco                                                                                                    | ording Conf | igura                         | tion                                                                |                       |                        |     |               |                                                                                                    |                                                                         |   |
|----------------------------------------------------------------------------------------------------|-------------|-------------------------------|---------------------------------------------------------------------|-----------------------|------------------------|-----|---------------|----------------------------------------------------------------------------------------------------|-------------------------------------------------------------------------|---|
|                                                                                                    |             |                               | Сору                                                                | to                    |                        |     |               | ]                                                                                                    |                                                                         |   |
| Schedule       Image: Schedule       Image: Sched | Analog      | ■ A1<br>■ A7<br>■ A13<br>■ D1 | <ul> <li>▲ A2</li> <li>▲ A8</li> <li>▲ A14</li> <li>▲ D2</li> </ul> | ☑ A3<br>☑ A9<br>☑ A15 | ☑ A4<br>☑ A10<br>☑ A16 |     | ≅ A6<br>≅ A12 | Add<br>ii 1e<br>0 00-24:00<br>0 00-24:00<br>0 00-24:00<br>0 00-24:00<br>0 00-24:00<br>0 00-24:00<br>0 00-24:00<br>0 00-24:00<br>10 00-24:00 | Delete<br>a<br>a<br>a<br>a<br>a<br>a<br>a<br>a<br>a<br>a<br>a<br>a<br>a |   |
|                                                                                                    | 1           |                               |                                                                     | [                     | ок                     |     | Cancel        |                                                                                                    |                                                                         |   |
|                                                                                                    |             |                               |                                                                     |                       | E                      | dit | Сору          | Арр                                                                                                    | ly                                                                      |   |
|                                                                                                    |             |                               |                                                                     |                       |                        |     |               |                                                                                                    | ÷                                                                       | D |

After the recording has been set to "**EVENT RECORDING**," go to "**MOTION DETECT**" to set the motion detection for every camera. In this step, the "**COPY**" option is available only for analog cameras, IP cameras need to be configured individually.

|                                                                              | Reco                | ording Config           | uration  |      | () (P |                                                                    |
|------------------------------------------------------------------------------|---------------------|-------------------------|----------|------|-------|--------------------------------------------------------------------|
|                                                                              |                     | Camera                  | Analog 1 | ×    |       |                                                                    |
|                                                                              | Schedule            | Enable Motion Detectio  | n 🗹      |      |       |                                                                    |
| Motion Detection                                                             | Record Quality      | Sensitivity<br>Settings | Set      |      |       | _                                                                  |
|                                                                              | 🕅 🚮 Motion Detect 🔹 | Zone Setting            |          |      |       |                                                                    |
| Setup                                                                        | Trigger             | Full Screen             |          |      |       |                                                                    |
|                                                                              | 😪 Holiday           | Clear                   |          |      |       | Motion Area                                                        |
| Motion Sensitivity<br>The number of bright<br>green squares<br>indicates the | -                   |                         |          | ]    |       | The grid indicates<br>the area where<br>motion will be<br>detected |
| sensitivity level (in<br>this photo, the<br>sensitivity is set to 3)         |                     |                         |          | Сору | Apply |                                                                    |

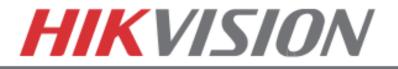

To set the recording **RESOLUTION/FRAMERATE/BITRATE** settings, please go to:

"RECORD QUALITY" in the "RECORDING CONFIGURATION" submenu.

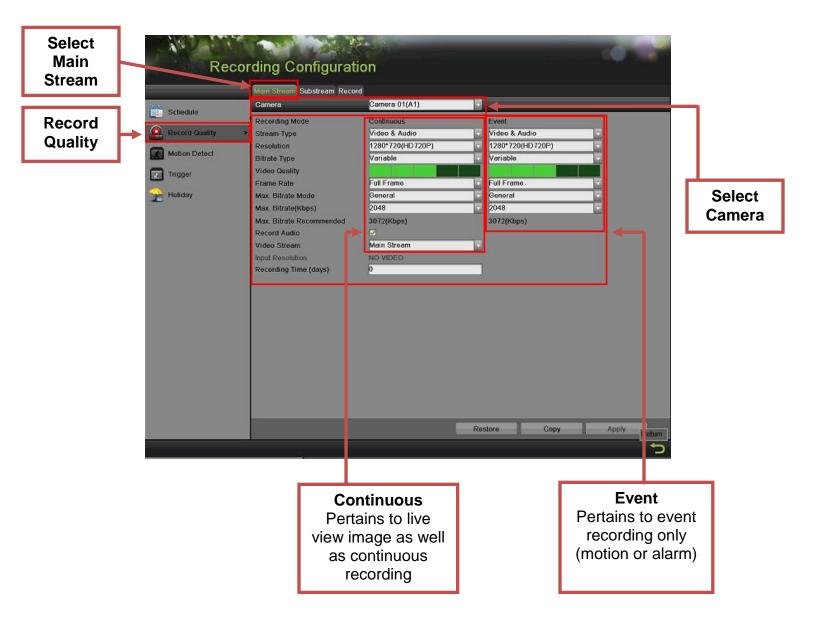

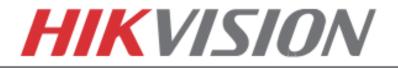

**Stream Type** enables/disables audio streaming from the camera (if the camera does not have audio capabilities, then the **Stream Type** will only have **Video** option).

**Resolution** allows setting of the recording resolution.

**Bitrate Type** allows the DVR to save HDD space when set to **Variable** (available choices: **Variable** and **Constant**)

**Video Quality** adjusts picture clarity (**medium setting/3 green squares**) is recommended. Medium setting is the balance between good picture and saving HDD space).

**Frame Rate** allows setting of the recording frame rate (**12-15 fps** is recommended to save HDD space and not to have a "choppy" image)

**Max Bitrate Mode** allows choosing between preset bitrate values and customizing the values (**General** setting is recommended)

Max Bitrate (KBPS) is the chosen bitrate for streaming the video.

**Max Bitrate Recommended** is the DVR's recommended bitrate according to the parameters set above.

**Record Audio** allows turning the audio recording on or off (for IPC, this option is only available if the camera has a microphone connected to it).

Video Stream allows changing the recording stream between Main Stream and Sub Stream (this step requires a restart).

Input Resolution shows the resolution of video stream from camera.

**Recording Time (days)** shows how much time left for recording, based on current HDD volume and recording parameters.

#### Please refer to the table below for recommended recording parameters

| Resolution        | Video Quality      | Frame Rate (FPS) | Bitrate (KBPS) |
|-------------------|--------------------|------------------|----------------|
| 320x240 (QVGA)    | Medium (3 squares) | 12-15            | 207            |
| 352x240 (CIF)     | Medium (3 squares) | 12-15            | 384            |
| 640x480 (VGA)     | Medium (3 squares) | 12-15            | 768            |
| 704x480 (4CIF)    | Medium (3 squares) | 12-15            | 1024           |
| 1280x720 (720P)   | Medium (3 squares) | 12-15            | 2048           |
| 1280x960 (960P)   | Medium (3 squares) | 12-15            | 2048           |
| 1600x1200 (2MP)   | Medium (3 squares) | 12-15            | 2560           |
| 1920x1080 (1080P) | Medium (3 squares) | 12-15            | 3072           |

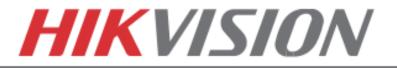

Last step in the recording setup is setting up the **Sub Stream**.

The **Sub Stream** is used for streaming on mobile devices, as well as displaying multiple cameras on the local output.

| Select<br>Sub<br>Stream | Recording Configura                            | ation                                          |            |                  |
|-------------------------|------------------------------------------------|------------------------------------------------|------------|------------------|
|                         | Main Stream Substream R                        | ecord Capture                                  |            |                  |
| Schedule                | Camera                                         | IP Camera 1                                    |            |                  |
| Record<br>Quality       | Bitrate Type                                   | Video & Audio V<br>352*240(CIF) V<br>ariable V |            |                  |
| Trigger                 | Frame Rate<br>Max. Bitrate Mode                | Full Frame 🗸                                   |            |                  |
| 😭 Holiday               | Max. Bitrate(Kbps)<br>Max. Bitrate Recommended | 512<br>512(Kbps)                               |            |                  |
|                         |                                                |                                                |            |                  |
|                         |                                                |                                                |            |                  |
|                         |                                                |                                                |            |                  |
|                         |                                                |                                                |            |                  |
|                         |                                                |                                                |            |                  |
|                         |                                                |                                                | Copy Apply |                  |
|                         |                                                |                                                | *          |                  |
|                         |                                                | Main Stream,<br>an only go up to <b>4CIF</b>   | ] [        | Select<br>Camera |

**NOTE:** If the upload speed is not sufficient, consider lowering the frame rate/bitrate/resolution for more fluent mobile app viewing.

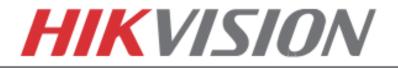

## 9. CONFIGURING THE MOBILE APP

All HikVision DVRs, NVRs and IP Cameras can be accessed with **iVMS-4500 application**. The APP can be downloaded from the **APP STORE (iPhone/iPad)**, **PLAYSTORE (Android)**. The app is also available for **WINDOWS MOBILE** devices (Nokia Phones and tablets).

Download the app from the appropriate place and launch it. When the APP is launched for the first time, a tutorial screen will be displayed, and it can be easily skipped.

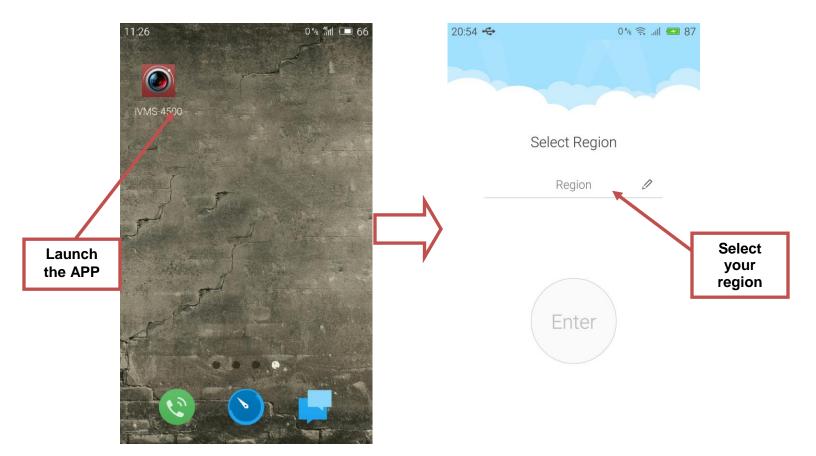

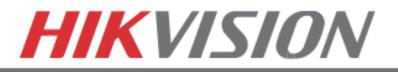

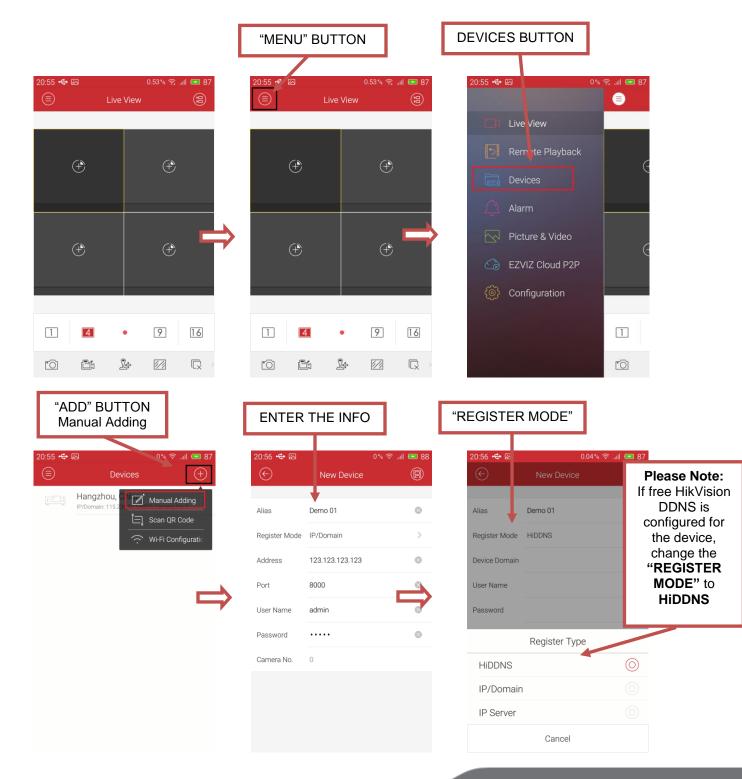

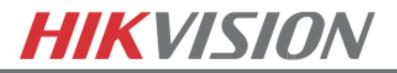

| 20:56 <b>← 교</b><br>←<br>Alias                            | GE THE MODE                     |                                                         | VICE DOMAIN"<br>0% 중<br>New Device<br>I emo 01<br>HiDDNS<br>apple1 | ■ 62 12<br>()                  | ILETE THE PAC<br>C C C C C C C C C C C C C C C C C C                                         | ا البي چ %0 | Please Note:<br>Alias is just a<br>friendly name for<br>the address book<br>(i.e. Home/Office)<br>User Name and<br>Password are<br>the DVR's/NVR's<br>username and<br>password |
|-----------------------------------------------------------|---------------------------------|---------------------------------------------------------|--------------------------------------------------------------------|--------------------------------|----------------------------------------------------------------------------------------------|-------------|----------------------------------------------------------------------------------------------------|
| User Name<br>Password<br>HiDDNS<br>IP/Domain<br>IP Server | Register Type                   | User Name<br>Password<br>Camera No.                     | admin<br>0                                                         | Pa                             | ser Name admin<br>assword                                                                    |             | Please note:<br>The "CAMERA<br>NUMBER" is set<br>to <u>1</u> .<br>After saving the<br>changes, the<br>number will<br>resemble the<br>correct amount of<br>cameras              |
| <b>"SA</b> \<br>12:16 ⊠<br>€<br>Alias                     | VE" BUTTON                      | -                                                       | ০% রু আ<br>Device Information<br>Demo 01                           | Ple                            | ease note:<br>"CAMERA<br>MEER" has                                                           |             |                                                                                                    |
| Register Mode<br>Device Domain<br>User Name<br>Password   | HiDDNS ><br>apple1 @<br>admin @ | Register Mode<br>Device Domain<br>User Name<br>Password | apple1<br>admin                                                    | chan<br>corre<br>of ca<br>conn | NUMBER" has<br>changed to the<br>correct number<br>of cameras<br>connected to<br>the DVR/NVR |             |                                                                                                    |
| Camera No.                                                | 0                               | Camera No.                                              | 1 Start Live View                                                  |                                | Please not<br>"START LIVI<br>VIEW" buttor<br>will begin live<br>camera strea                 | E<br>n<br>e |                                                                                                    |

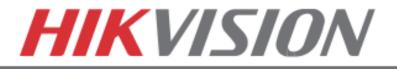

## **10. PLAYING BACK RECORDED VIDEO**

To initiate a PLAYBACK, go to "MENU">"PLAYBACK."

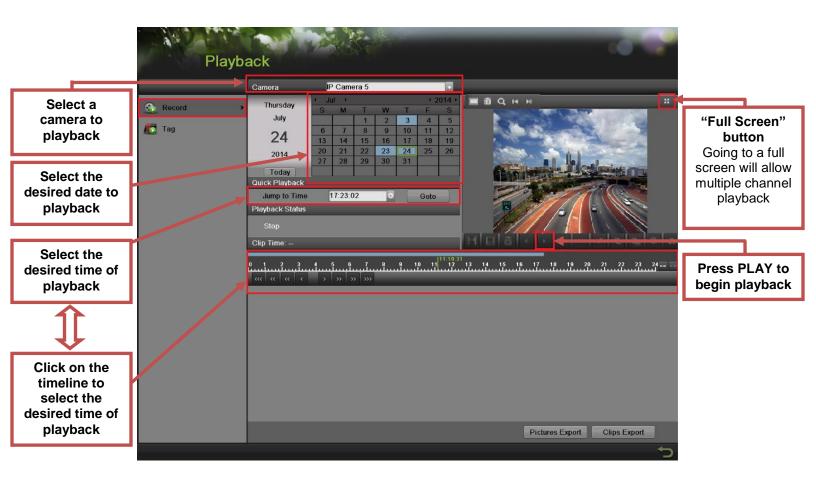

Steps to initiate **PLAYBACK** 

- 1. Select the desired camera
- 2. Select the desired date (days that contain recording will be highlighted on the calendar)
- 3. Select the desired time using the Timeline or "Jump to Time" feature
- 4. Press "PLAY"

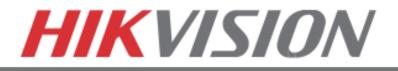

## **11. MAKING A BACKUP**

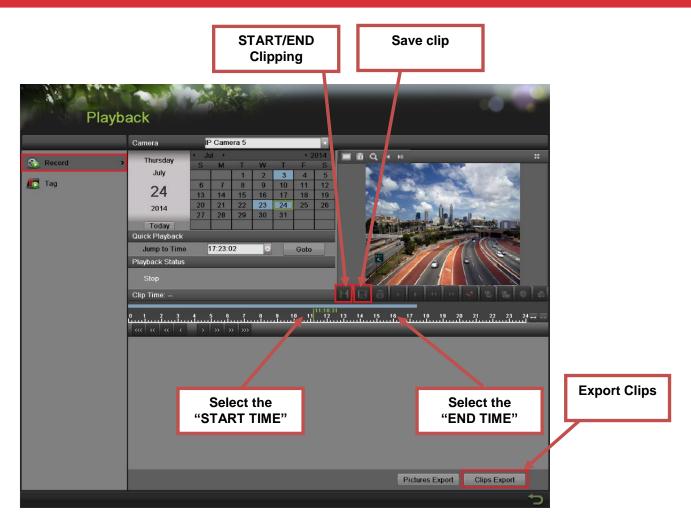

Steps to make a **BACKUP** of recorded video:

- 1. Insert a USB FLASH Drive or a USB HDD into an available USB Port
- 2. Go to "MENU">"PLAYBACK"
- 3. Select the DATE and beginning time of the incident
- 4. Click "START CLIPPING"
- 5. Select the ending time of the incident
- 6. Click "END CLIPPING" (same button as "Start Clipping")
- 7. Click "SAVE CLIP"
- 8. Repeat steps 1-7 as many times as required
- 9. Click "CLIPS EXPORT"

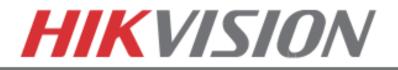

After pressing "CLIPS EXPORT" a new window opens up containing all saved clips.

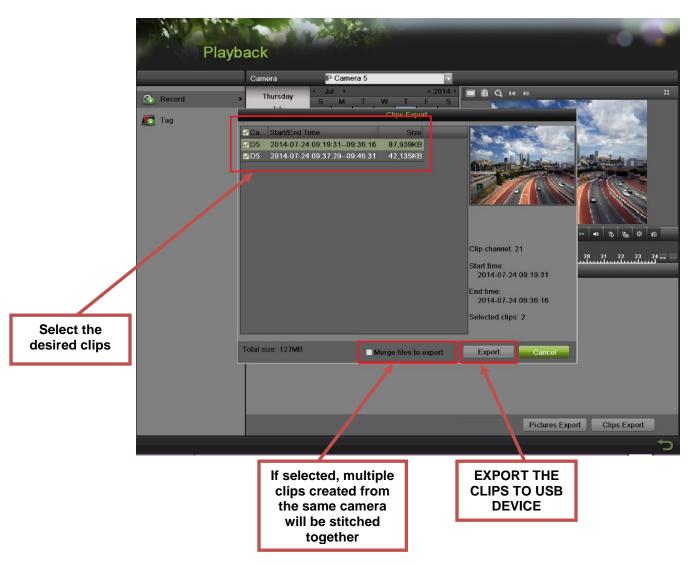

- 10. Select the desired clips
- 11. Press "EXPORT"
- 12. After the backup is complete, remove the USB FLASH Drive or the USB HDD